# Manage Storefront Categories

You may find that you wish to add a category or change the name of a category on your storefront. Your storefront items must belong to one or more categories so your customers can easily find what they are looking for.

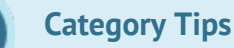

- Categories must be active to be seen on the storefront. Any products within inactive categories will not be seen. •
- The storefront will not let you change the name of a category unless there are no products within it. Therefore, you will need to temporarily remove the products within the category or contact a support to change the name for you.

### Add a Storefront Category

- 1. [Access the Storefront](https://kb.informetica.com/access-the-storefront) .
- 2. Select **Storefront** from the main menu.
- 3. Select **01 Products** to open the Product Menu.

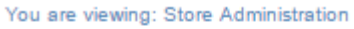

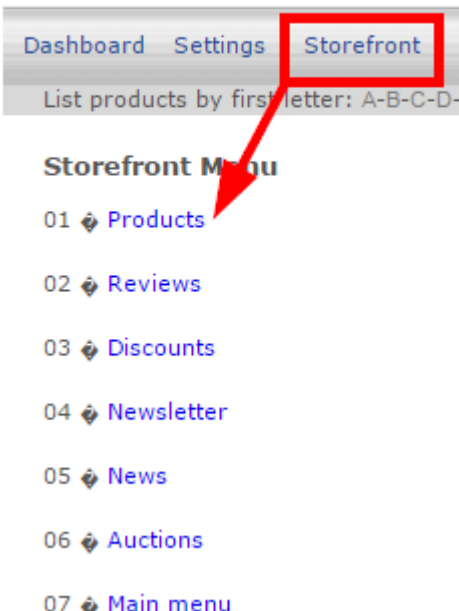

4. Select **Add** under Categories to create a new category.

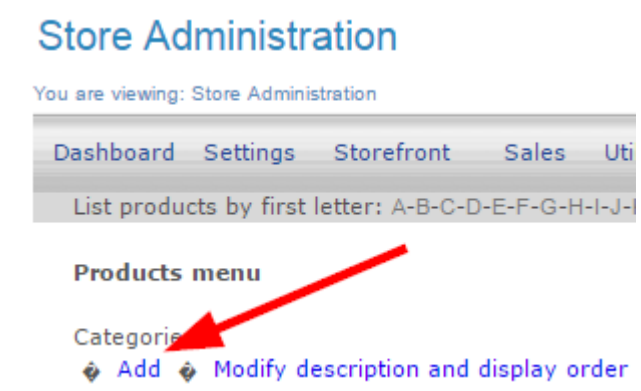

5. Fill out the Add Category form. See the table below for an explanation of the fields on this

form.

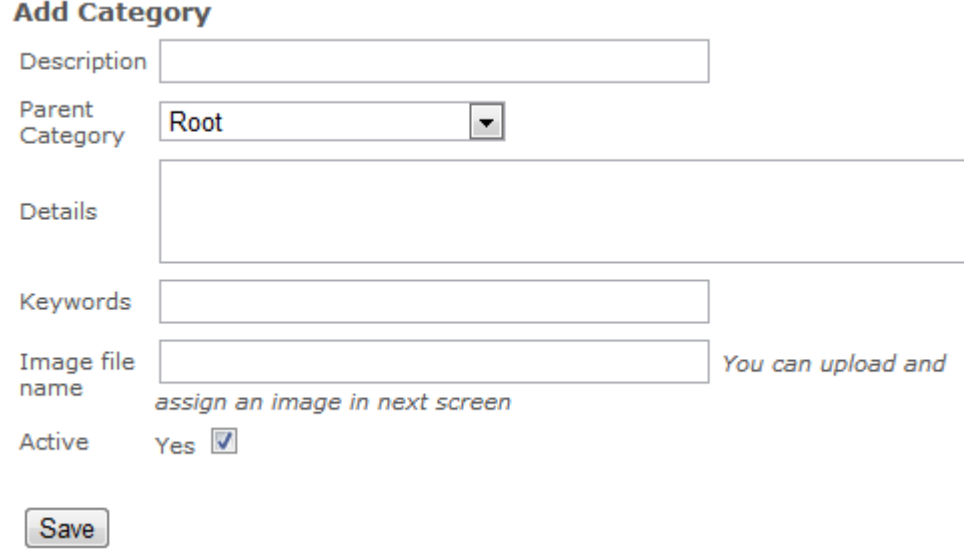

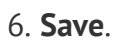

#### **Add Category**

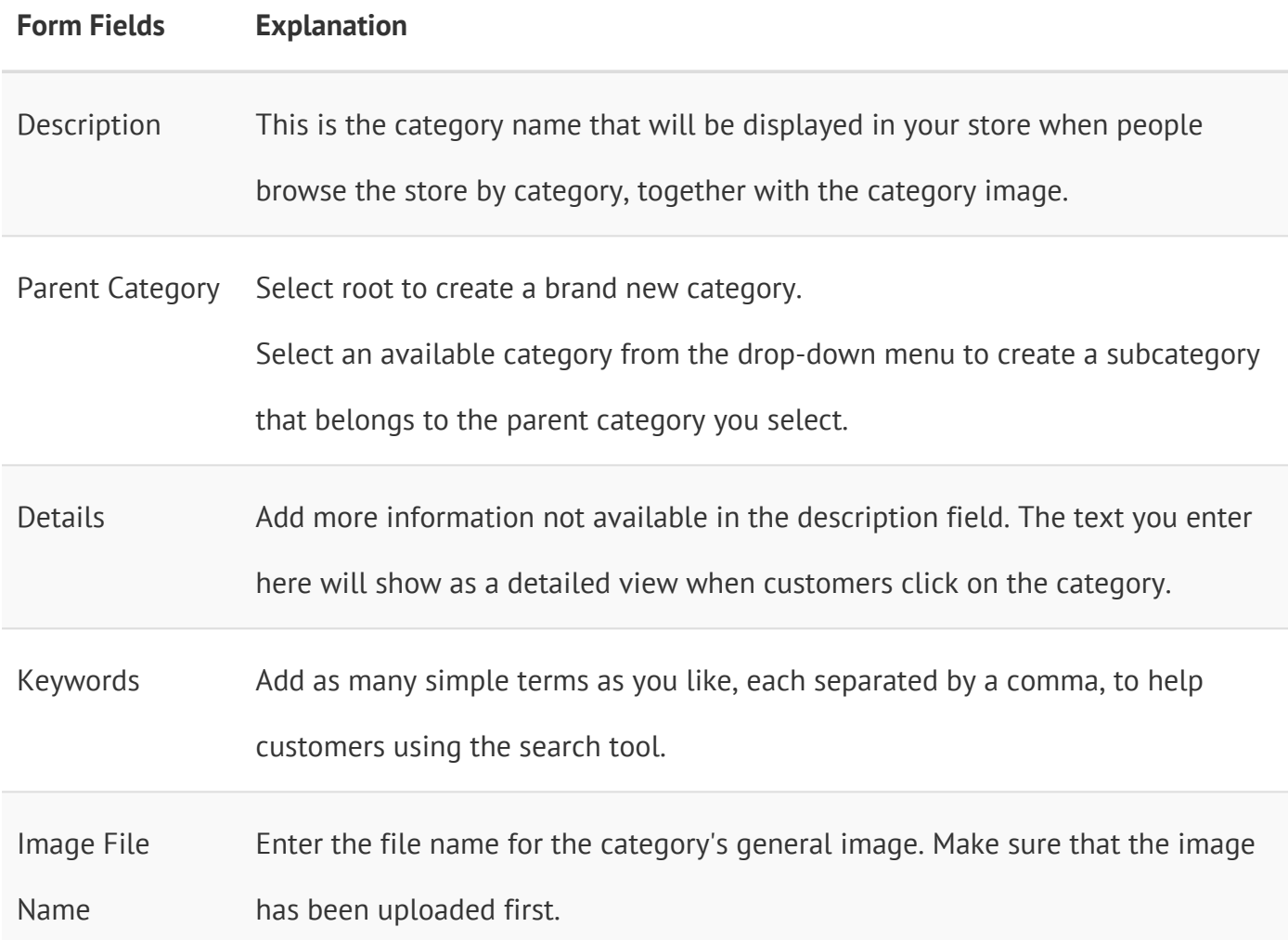

#### **Add Category**

**Form Fields Explanation** Active Select the checkbox to make this category active and visible on your storefront.

Newly added categories will automatically be populated and available as selections when you post new products to the storefront. The category options are based on the store you select (for clients who have more than one store set up).

### Edit a Storefront Category

- 1. Log into the storefront (see [Access the Storefront\)](https://kb.informetica.com/article/access-the-storefront-214.asp).
- 2. Select **Storefront** from the main menu.
- 3. Select **01 Products** from the main menu to open the Product Menu.

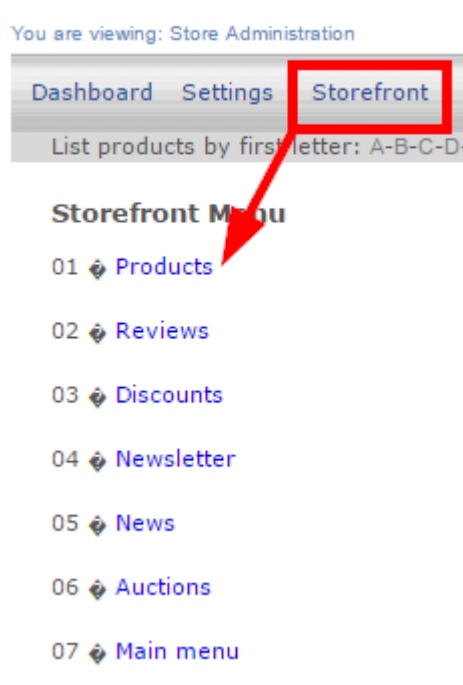

4. Select **Modify Description and Display Order** under Categories.

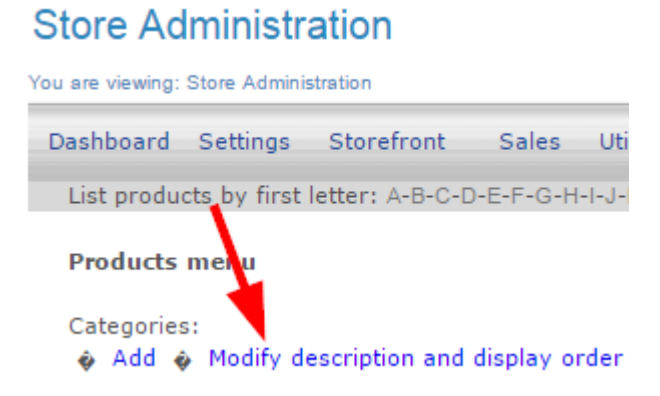

5. Select **Modify Details** next to the category you wish to make changes to.

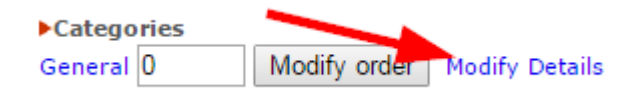

- 6. Make any changes to the category fields (see [Add a Storefront Category](https://kb.informetica.com/article/add-a-storefront-category-225.asp)).
- 7. Select **Modify** at the bottom.

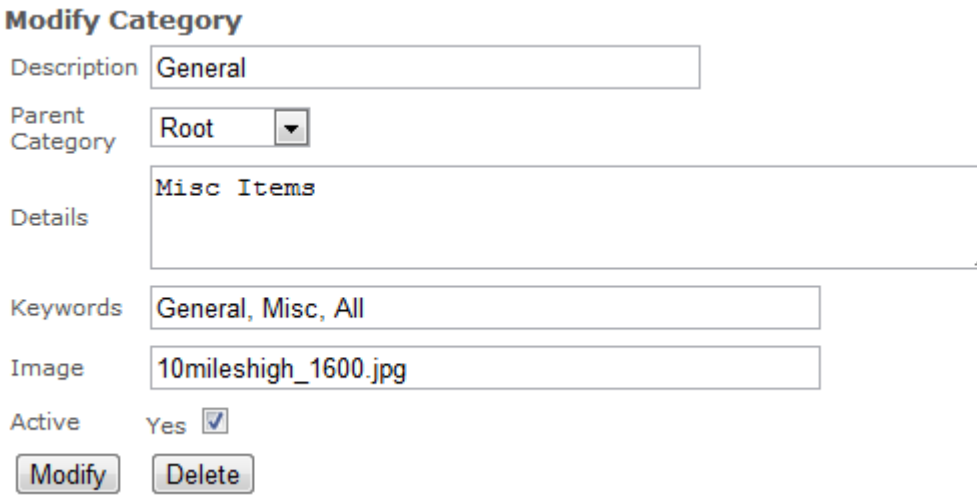

### Change Category Display Order

- 1. Log into the storefront (see [Access the Storefront\)](https://kb.informetica.com/article/access-the-storefront-214.asp).
- 2. Select **Storefront** from the main menu.
- 3. Select **01 Products** from the main menu to open the Product Menu.

### **Store Administration**

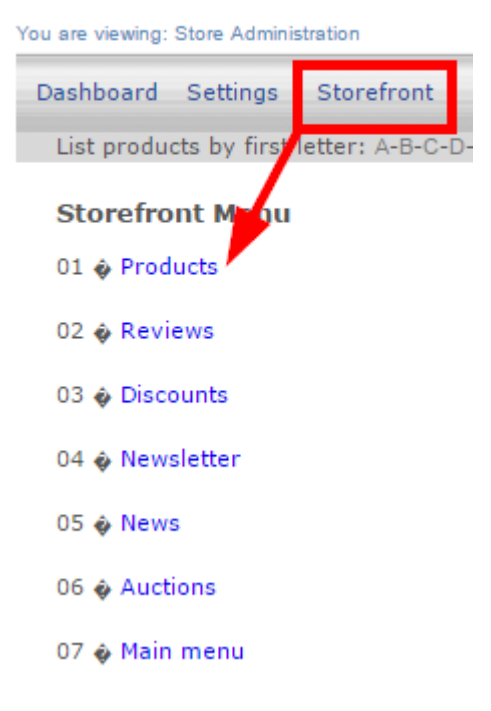

4. Select **Modify Description and Display Order** under Categories.

You are viewing: Store Administration Dashboard Settings Storefront Sales Uti List products\_by first letter: A-B-C-D-E-F-G-H-I-J-I Products meru Categories: Add  $\phi$  Modify description and display order

Enter a number next to each category. The categories will show on the storefront in numerical 5.

order.

6. Select **Modify Order**.

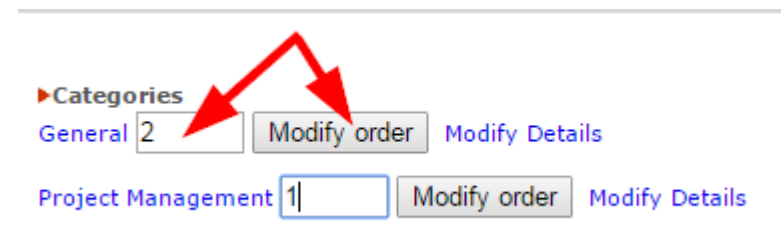

## Delete a Storefront Category

- 1. Log into the storefront (see [Access the Storefront\)](https://kb.informetica.com/article/access-the-storefront-214.asp).
- 2. Select **Storefront** from the main menu.
- 3. Select **01 Products** from the main menu to open the Product Menu.

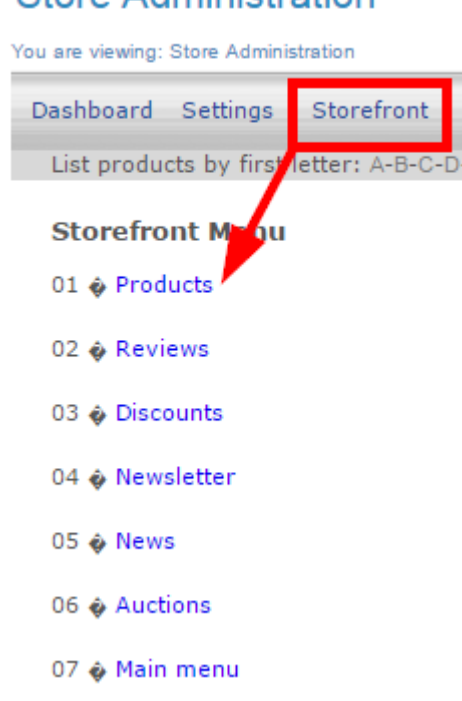

4. Select **Modify Description and Display Order** under Categories.

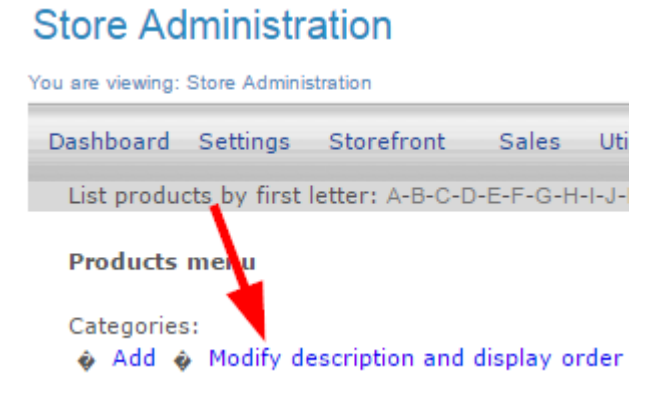

5. Select **Modify Details** next to the category you wish to delete.

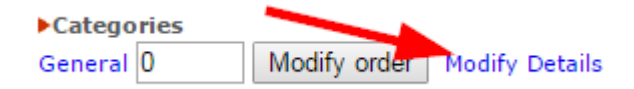

6. Select **Delete** at the bottom of the form.

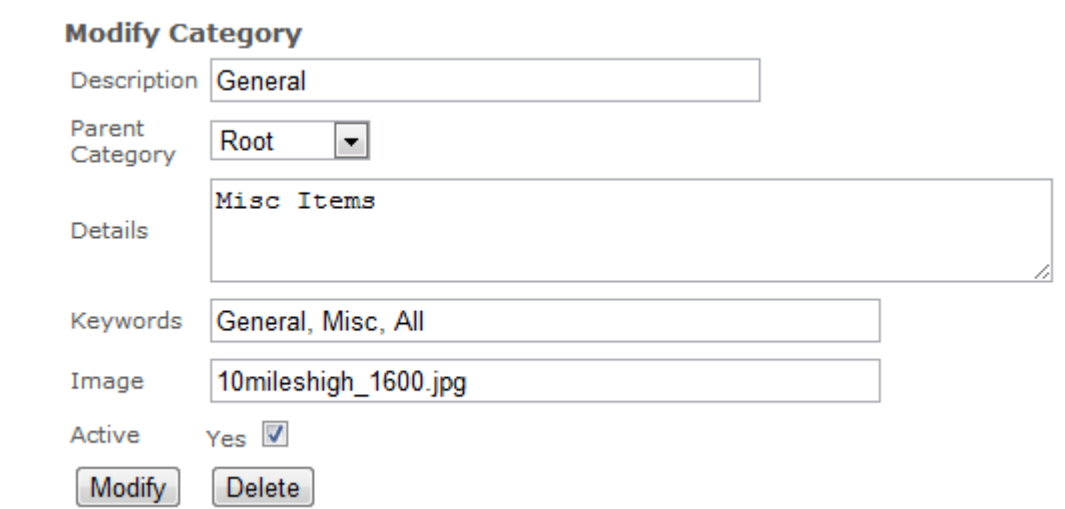